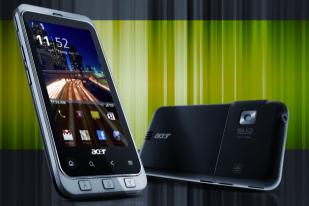

# Acer Stream (S110) User Guide

#### © 2010 All Rights Reserved

Acer Stream (S110) User Guide First issue: 05/2010

| Acer Stream (S110) Smartphone |
|-------------------------------|
| Model number:                 |
| Serial number:                |
| Date of purchase:             |
| Place of purchase:            |

# **End User Licence Agreement**

IMPORTANT-READ CAREFULLY: THIS END USER LICENSE AGREEMENT ("AGREEMENT") IS A LEGAL AGREEMENT BETWEEN YOU (EITHER AN INDIVIDUAL OR A SINGLE ENTITY), AND ACER INC. INCLUDING ITS SUBSIDIARIES ("ACER") FOR THE SOFTWARE (WHETHER PROVIDED BY ACER OR BY ACER'S LICENSORS OR SUPPLIERS) THAT ACCOMPANIES THIS AGREEMENT, INCLUDING ANY ASSOCIATED MEDIA, PRINTED MATERIALS AND RELATED USER ELECTRONIC DOCUMENTATION WHICH MAY BE BRANDED "ACER" ("SOFTWARE"). AGREEMENTS RELATING TO ANY OTHER PRODUCT OR TOPIC ARE NEITHER INTENDED NOR SHOULD THEY BE IMPLIED. BY INSTALLING THE ACCOMPANYING SOFTWARE OR ANY PORTION THEREOF, YOU AGREE TO BE BOUND BY THE TERMS AND CONDITIONS OF THIS AGREEMENT. IF YOU DO NOT AGREE TO ALL OF THE TERMS AND CONDITIONS OF THIS AGREEMENT, DO NOT CONTINUE THE INSTALLATION PROCESS AND IMMEDIATELY DELETE ALL INSTALLED FILES, IF ANY, OF THE ACCOMPANYING SOFTWARE FROM YOUR PHONE.

IF YOU DO NOT HAVE A VALIDLY-LICENSED COPY OF THE APPLICABLE SOFTWARE, YOU ARE NOT AUTHORIZED TO INSTALL, COPY OR OTHERWISE USE THE SOFTWARE, AND HAVE NO RIGHTS UNDER THIS AGREEMENT.

The Software is protected by U.S. and international copyright laws and conventions as well as other intellectual property laws and treaties. The Software is licensed, not sold.

#### GRANT OF LICENSE

Acer grants to you the following non-exclusive and non-transferable rights with respect to the Software. Under this Agreement, you may:

- Install and use the Software only on a single designated phone. A separate license is required for each phone on which the Software will be used;
- 2. Make one copy of the Software solely for backup or archival purposes;
- Make one hardcopy of any electronic documents included in the Software, provided that you receive the documents electronically.

#### RESTRICTIONS

You may NOT:

- 1. Use or copy the Software except as provided in this Agreement;
- 2. Rent or lease the Software to any third party;
- 3. Modify, adapt, or translate the Software in whole or in part;
- 4. Reverse engineer, decompile, or disassemble the Software or create derivative works based upon the Software;
- 5. Merge the Software with any other program or modify the Software, except for your personal use; and
- 6. Sublicense or otherwise make the Software available to third parties, except that you may, after prior written notification to Acer, transfer the Software as a whole to a third party so long as you do not retain any copies of the Software and such third party accepts the terms of this Agreement.
- 7. Transfer your rights under this Agreement to any third parties.
- 8. Export the Software in contravention of applicable export laws and regulations, or (i) sell, export, re-export, transfer, divert, disclose technical data, or dispose of, any Software to any prohibited person, entity, or destination including, without limitation, Cuba, Iran, North Korea, Sudan and Syria; or (ii) use any Software for any use prohibited by the laws or regulations of the United States.

#### SUPPORT SERVICES

Acer is not obligated to provide technical or other support for the Software.

#### ACER LIVE UPDATE

Certain of the software contains elements that enable the use of the Acer Live Update service, which allows for updates for such software to be automatically downloaded and installed on your phone. By installing the software, you hereby agree and consent that Acer (or its licensors) may automatically check the version of such software that you are using on your phone and may provide upgrades to such software that may be automatically downloaded on to your phone.

#### OWNERSHIP AND COPYRIGHT

Title, ownership rights and intellectual property rights in and to the Software and all copies thereof shall remain with Acer or Acer's licensors or suppliers (as applicable). You do not have or shall not gain any proprietary interest in the Software (including any modifications or copies made by or for you) or any related intellectual property rights. Title and related rights in the content accessed through the Software is the property of the applicable content owner and may be protected by applicable law. This license gives you no rights to such contents. You hereby agree

- 1. Not to remove any copyright or other proprietary notices from the Software;
- 2. To reproduce all such notices on any authorized copies you make; and
- 3. To use best efforts to prevent any unauthorized copying of the Software.

#### TRADEMARKS

This Agreement does not grant to you any rights in connection with any trademarks or service marks of Acer or of Acer's licensors or suppliers.

#### DISCLAIMER OF WARRANTIES

TO THE MAXIMUM EXTENT PERMITTED BY APPLICABLE LAW, ACER, ITS SUPPLIERS, AND ITS LICENSORS, PROVIDE THE SOFTWARE "AS IS" AND WITH ALL FAULTS, AND HEREBY DISCLAIM ALL OTHER WARRANTIES AND CONDITIONS, EITHER EXPRESS, IMPLIED OR STATUTORY, INCLUDING, BUT NOT LIMITED TO, ANY IMPLIED WARRANTIES, DUTIES OR CONDITIONS OF MERCHANTABILITY, OF FITNESS FOR A PARTICULAR PURPOSE, OF ACCURACY OR COMPLETENESS OF RESPONSES, OF RESULTS, OF WORKMANLIKE EFFORT, OF LACK OF VIRUSES, AND OF LACK OF NEGLIGENCE, ALL WITH REGARD TO THE SOFTWARE AND THE PROVISION OF OR FAILURE TO PROVIDE SUPPORT SERVICES. ALSO, THERE IS NO

WARRANTY OR CONDITION OF TITLE, QUIET ENJOYMENT, QUIET POSSESSION, CORRESPONDENCE TO DESCRIPTION OR NON-INFRINGEMENT WITH REGARD TO THE SOFTWARE.

#### EXCLUSION OF INCIDENTAL, CONSEQUENTIAL AND CERTAIN OTHER DAMAGES

TO THE MAXIMUM EXTENT PERMITTED BY APPLICABLE LAW, IN NO EVENT SHALL ACER, ACER'S SUPPLIERS, OR ACER'S LICENSORS, BE LIABLE FOR ANY SPECIAL, INCIDENTAL, INDIRECT, PUNITIVE, OR CONSEQUENTIAL DAMAGES WHATSOEVER (INCLUDING, BUT NOT LIMITED TO, DAMAGES FOR LOSS OF PROFITS OR CONFIDENTIAL OR OTHER INFORMATION, FOR BUSINESS INTERRUPTION, FOR PERSONAL INJURY, FOR LOSS OF PRIVACY, FOR FAILURE TO MEET ANY DUTY INCLUDING OF GOOD FAITH OR OF REASONABLE CARE, FOR NEGLIGENCE, AND FOR ANY OTHER PECUNIARY OR OTHER LOSS WHATSOEVER) ARISING OUT OF OR IN ANY WAY RELATED TO THE USE OF OR INABILITY TO USE THE SOFTWARE, THE PROVISION OF OR FAILURE TO PROVIDE SUPPORT SERVICES, OR OTHERWISE UNDER OR IN CONNECTION WITH ANY PROVISION OF THIS AGREEMENT, EVEN IN THE EVENT OF THE FAULT, TORT (INCLUDING NEGLIGENCE), STRICT LIABILITY, BREACH OF CONTRACT OR BREACH OF WARRANTY OF ACER OR ITS SUPPLIERS OR LICENSORS, AND EVEN IF ACER AND BITS SUPPLIERS AND LICENSORS HAVE BEEN ADVISED OF THE POSSIBILITY OF SUCH DAMAGES.

#### LIMITATION OF LIABILITY AND REMEDIES

NOTWITHSTANDING ANY DAMAGES THAT YOU MIGHT INCUR FOR ANY REASON WHATSOEVER (INCLUDING, WITHOUT LIMITATION, ALL DAMAGES REFERENCED ABOVE AND ALL DIRECT OR GENERAL DAMAGES), THE ENTIRE LIABILITY OF ACER, ITS SUPPLIERS, AND ITS LICENSORS, UNDER ANY PROVISION OF THIS AGREEMENT, AND YOUR EXCLUSIVE REMEDY FOR ALL OF THE FOREGOING, SHALL BE LIMITED TO THE AGGREGATE AMOUNT PAID BY YOU FOR THE SOFTWARE. THE FOREGOING LIMITATIONS, EXCLUSIONS AND DISCLAIMERS (INCLUDING DISCLAIMER OF WARRANTIES AND EXCLUSION OF INCIDENTAL, CONSEQUENTIAL AND CERTAIN OTHER DAMAGES ABOVE) SHALL APPLY TO THE MAXIMUM EXTENT PERMITTED BY APPLICABLE LAW, EVEN IF ANY REMEDY FAILS ITS ESSENTIAL PURPOSE; PROVIDED, HOWEVER, THAT BECAUSE SOME JURISDICTIONS DO NOT ALLOW THE EXCLUSION OR LIMITATION CONSEQUENTIAL OR INCIDENTAL DAMAGES, THE ABOVE UNITATION MAY NOT APPLY TO YOU.

#### TERMINATION

Without prejudice to any other rights, Acer may immediately terminate this Agreement without notice if you fail to comply with any terms and conditions of this Agreement.

In such event, you must:

- 1. Cease all use of the Software;
- 2. Destroy or return to Acer the original and all copies of the Software; and
- 3. Delete the Software from all phones on which it was resident.

All disclaimers of warranties and limitation of liability set forth in this Agreement shall survive termination of this Agreement.

#### GENERAL

This Agreement represents the complete agreement between you and Acer relating to this license for the Software and supersedes all prior agreements, communications, proposals and representations between the parties and prevails over any conflicting or additional terms of any quote, order, acknowledgement or similar communication. This Agreement may only be modified by a written document signed by both parties. If any provision of this Agreement is held by a court of competent jurisdiction to be contrary to law that provision will be enforced to the maximum extent permissible and the remaining provisions of this Agreement will remain in full force and effect.

#### ADDITIONAL PROVISIONS APPLICABLE TO THIRD PARTY SOFTWARE AND SERVICES

Software provided hereunder by Acer's licensors or suppliers ("Third Party Software") is made available to you for your personal, non-commercial use only. You may not use the Third Party Software in any manner that could damage, disable, overburden, or impair the services provided by Acer's licensors or suppliers hereunder ("Third Party Services"). Furthermore, you may not use the Third Party Software in any manner that could interfere with any other party's use and enjoyment of the Third Party Services, or the services and products of Acer's licensors' or suppliers' third party licensors. Your use of the Third Party Software and Third Party Services is also subject to additional terms and conditions and policies which can be accessed through our global website.

#### **Privacy policy**

During registration you will be asked to submit some information to Acer. Please refer to Acer's privacy policy at http:// www.acer.com or your local Acer website.

(1) XT9 and XT9 logo are registered trademarks of Nuance Communications, Inc. or its subsidiaries in the United States of America and/or other countries.

# **Table of Contents**

| End User Licence Agreement           |
|--------------------------------------|
| Features and functions               |
| Product registration                 |
| Setting Up                           |
| Unpacking your smartphone8           |
| Getting to know your smartphone8     |
| Installing a SIM or microSD Card10   |
| Installing or removing the battery10 |
| Using your Smartphone                |
| Turning on for the first time12      |
| Locking your smartphone12            |
| Using the touchscreen13              |
| The onscreen keyboard13              |
| The widget screen                    |
| The home screen                      |
| Managing contacts                    |
| Managing your contacts               |
| Making Calls                         |
| Before making a call24               |
| Making a call                        |
| The voice call screen                |
| Voice call options                   |
| Messaging                            |
| Creating a new message               |
| Replying to a message                |
| MMS messages                         |
| Going online                         |
| Browsing the Internet                |
| Setting up your Google email32       |
| Composing an email                   |
| Setting up Email                     |
| Online applications                  |
|                                      |

#### Using the Camera

| Camera icons and indicators              |    |
|------------------------------------------|----|
| Taking a photo                           |    |
| Shooting a video                         |    |
| Advanced Settings                        |    |
| Putting your smartphone in Airplane mode |    |
| Activating or deactivating connections   |    |
| Adjusting connection settings            |    |
| Phone settings                           | 40 |
| Dolby mobile                             | 40 |
| Connecting to a PC                       |    |
| FM radio                                 |    |
| Multimedia playback                      |    |
| Resetting your smartphone                | 45 |
| Accessories and Tips                     |    |
| Using the headset                        |    |
| Using a Bluetooth headset                |    |
| HDMI and 720P output                     |    |
| Inserting a microSD Card                 |    |
| Appendix                                 |    |
| FAQ and troubleshooting                  |    |
| Other sources of help                    |    |
| Warnings and precautions                 |    |
| Emergency calls                          |    |
| Disposal and recycling information       |    |
| Taking care of your smartphone           |    |
| Specifications                           | 54 |
| Regulatory information                   |    |

## Features and functions

Your new smartphone offers leading, easy-to-access multimedia and entertainment features. You can:

- Access your email while on the move.
- Connect to the Internet at high speed, via HSDPA (7.2 Mbps), HSUPA (2 Mbps) or Wi-Fi.
- Keep in touch with your friends via your Contacts and social networking applications.
- Listen to rich, full-impact audio via Dolby Mobile.
- Playback 720p video with HDMI output to your TV.

## Product registration

When using your product for the first time, it is recommended that you immediately register it. This will give you access to some useful benefits, such as:

- Faster service from our trained representatives.
- Membership in the Acer community: receive promotions and participate in customer surveys.
- The latest news from Acer.

Hurry and register, as other advantages await you!

#### How to register

To register your Acer product, please visit <u>http://mobile.acer.com</u>. Click **Product Registration** and follow the simple instructions. You can also register directly from your smartphone by tapping the **Acer Registration** icon.

After we receive your product registration, you will be sent a confirmation email with important data that you should keep in a safe place.

## Unpacking your smartphone

Your new smartphone comes packed in a protective box. Carefully unpack the box and remove the contents. If any of the following items is missing or damaged, contact your dealer immediately:

- Acer Stream (S110) Smartphone
- Battery
- Quick Guide
- USB cable
- HDMI cable
- AC adapter
- Headset
- Companion CD

## Getting to know your smartphone

#### Views

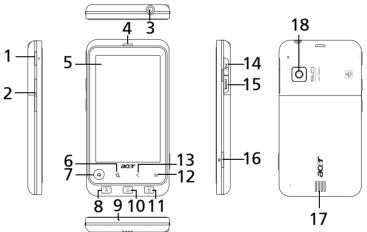

| No. | Item                  | Description                                                                                            |
|-----|-----------------------|----------------------------------------------------------------------------------------------------|
| 1   | Power button          | Press to turn the screen on/off or enter sleep mode; press and hold to turn the smartphone off.        |
| 2   | Volume up/down button | Increase or decrease the phone volume.                                                                 |
| 3   | 3.5 mm headphone jack | Connects to stereo headphones.                                                                         |
| 4   | Phone speaker         | Emits audio from your smartphone; suitable for holding to your ear.                                    |
| 5   | Touchscreen           | 3.7-inch, 800 x 480 pixel capacitive touchscreen to display data, phone content and enter information. |
| 6   | Search button         | Open the Google search function.                                                                       |
|     |                       |                                                                                                    |

| No. | Item                      | Description                                                                                           |
|-----|---------------------------|----------------------------------------------------------------------------------------------------|
| 7   | Home button and indicator | Return to the Home screen.                                                                            |
| _   |                           | Indicator displays incoming call, missed call, unread mail, other messages and battery charge status. |
| 8   | Prev/RWD button           | Skip to previous or rewind media file.                                                                |
| 9   | Microphone                | Internal microphone.                                                                                  |
| 10  | Play/Pause button         | Play or pause a media file.                                                                           |
| 11  | Next/FFWD button          | Skip to next or fast forward media file.                                                              |
| 12  | Menu button               | Open the option menu.                                                                                 |
| 13  | Back button               | Go back one menu step; close the keyboard.                                                            |
| 14  | Micro USB connector       | Connects to a USB cable/charger.                                                                      |
| 15  | Micro HDMI connector      | Connects to a HDMI cable.                                                                             |
| 16  | Camera button             | Activate the camera or take a picture. Press down halfway to auto-focus.                              |
| 17  | Handsfree speaker         | Emits audio from your smartphone; suitable for handsfree use.                                         |
| 18  | Camera                    | A 5-megapixel camera for taking high-resolution images.                                               |

## Home button indicator

ⓐ The Home button also acts as a colored indicator that indicates power status and notifications.

| LED state | State    | Description                                        |
|-----------|----------|----------------------------------------------------|
| Off       |          | No incoming or missed calls.                       |
| Red       | flashing | Battery is critically low and needs to be charged. |
| White     | flashing | Missed call, voicemail, or new message.            |
| Orange    | steady   | Device is plugged in: Battery is charging.         |
| Green     | steady   | Device is plugged in: Battery is fully charged.    |

## Installing a SIM or microSD Card

To take full advantage of your smartphone's telephony capabilities, you must install a SIM card. The SIM card holder is located in the battery bay.

Additionally, you may wish to increase your smartphone's storage by inserting a microSD Card into the slot provided. This is next to the SIM card slot.

- 1. Turn off the phone by pressing and holding the power button.
- 2. Open the cover and remove the battery as described in **"Installing the battery" on page 10**.
- 3. Insert the SIM or microSD Card as shown.
- 4. Replace the battery and battery cover.

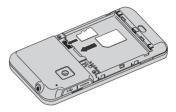

**Note:** Ensure that the microSD Card is inserted all the way into the card slot.

Caution: Turn off your smartphone and remove the battery before installing or removing the SIM or microSD card. You may damage the card or your smartphone if the battery is still installed.

## Installing or removing the battery

Your smartphone uses a replaceable battery to provide power. It is packed separately from your smartphone and needs to be inserted and charged before you can use the smartphone.

#### Installing the battery

Slide the cover down and lift off the battery cover.

Place the battery into the battery compartment, lining up the battery connectors with those at the top of the compartment.

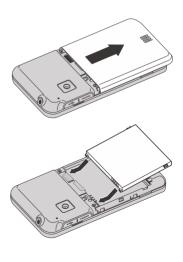

Align the tabs on the side of the battery cover into the slots in the phone. Gently slide the cover until the clips click in place.

### CAUTION: RISK OF EXPLOSION IF BATTERY IS REPLACED BY AN INCORRECT TYPE. DISPOSE OF USED BATTERIES ACCORDING TO THE INSTRUCTIONS.

### Charging the battery

For initial use, you need to charge your smartphone for eight hours. After that you can charge it each day to recharge the battery to full capacity.

Connect the AC adapter cord to the micro USB connector on your smartphone.

#### Removing the battery

Open the battery compartment as shown in **"Installing the battery" on page 10**. Lift the battery out of the compartment using the tabs on the sides of the battery.

Replace the battery cover as described above.

#### SIM card lock

Your smartphone may come with a SIM card lock, i.e., you will only be able to use the SIM card provided by your network operator.

To cancel the SIM lock, contact your network provider.

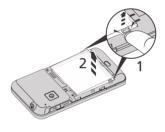

### Activating a new SIM card

If you are using your SIM card for the first time, it may require activation. Contact your network operator for details on how to do this.

#### Entering your PIN

When you install a SIM card for the first time, you may need to enter a PIN using the onscreen number pad.

Important: Depending on your settings, you may be required to enter your PIN each time you switch on the phone function.

## Turning on for the first time

To turn on your smartphone for the first time, press and hold the power button until the screen turns on. You will then be asked to configure some settings before you can use your smartphone.

To start, tap to select your language, then tap the green android on the next screen. Follow the rest of the instructions as they are displayed.

#### Sign in to or create a Google account

If you have Internet access, your smartphone allows you to synchronize information with a google account.

During the start-up process, you may create or sign in to your account, which will be used to synchronize your contact list, email, calendar and other information. If you do not yet have Internet access, or do not want to use this feature, then tap skip.

## Locking your smartphone

If you will not use your smartphone for a while, briefly press the power button to lock access. This saves power and ensures your smartphone does not unintentionally use any services. Your smartphone will lock automatically if it is not used after a while. To set the delay, tap **Menu** > **Settings** > **Sound & display** > **Screen timeout**.

#### Waking your smartphone

If the screen is off and the smartphone does not react to any taps on the screen, then it has been locked and is in sleep mode.

To wake your smartphone, press the power button or home button. Your smartphone will display the widgets screen. Tap and drag starting from the bottom left corner to peel the screen and unlock the smartphone.

For additional security, you may set an unlock pattern, a set of dots that must be tapped in the correct order to access the phone. Open the Applications menu and tap **Settings > Location & security > Set unlock pattern**.

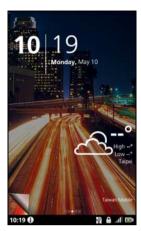

## Using the touchscreen

Your smartphone uses a touchscreen for selecting items and entering information. Use your finger to tap the screen.

Tap: Touch the screen once to open items and select options.

**Drag**: Hold your finger on the screen and drag across the screen to select text and images.

**Tap and hold**: Tap and hold an item to see a list of actions available for that item. On the pop-up menu that appears, tap the action you want to perform.

**Scroll**: To scroll up or down the screen, simply drag your finger up or down the screen in the direction that you want to scroll.

## The onscreen keyboard

When you tap a text box to enter text, an onscreen keyboard will appear. Simply tap on keys to enter text. If you require a larger keyboard, turn your smartphone 90 degrees to the left to use landscape mode.

The layout of the keyboard varies slightly, depending on the application and information that is required.

#### Changing the text input method

To change the input method, tap and hold a text box, then select **Input method**. This will open a menu listing the text input methods available on your phone. Tap your preferred input method. Typically two options are available: **XT9 Text** input and **Android Keyboard**.

#### Predictive text

Both XT9 Text Input and Android keyboard provide a keyboard with predictive text. As you tap the letters of the word, a selection of words are displayed above the keyboard that would continue the sequence of letters tapped, or are a close match allowing for errors. The word list changes after every key press. If the word you need is displayed, you can tap on it to insert it into your text.

### XT9 Text Input

The XT9 Text Input keyboard has various features that assist you to enter correct text.

Tap the **?123** button to see numbers and special characters, and then tap the **Alt** key to see even more. Tap and hold a key to select alternative characters, such as letters with accents.

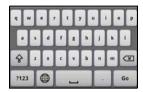

Additional keys vary depending on the type of text you enter. E.g. a key to add a smiley is available when typing a text message. Like other keys, tap and hold for additional options.

A key to change the language used for the dictionary and keyboard is also available.

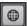

Tap and hold the **?123** key and select **XT9 Text Input settings**, or from the Home screen tap **Menu > Settings > Language & keyboard > XT9 Text Input**, to enable or disable the following:

| Function         | Description                                                                                                    |
|------------------|----------------------------------------------------------------------------------------------------|
| Languages        | Set the languages that will be available.                                                                                                    |
| Keyboard layouts | Select the keyboard layout you prefer. There are three layouts available:                                                                                                    |
|                  | <ul> <li>Keyboard: A full QWERTY (or language specific)<br/>keyboard.</li> </ul>                                                                                                    |
|                  | <ul> <li>Reduced keyboard: Two letters are available on each<br/>key. The predictive text options will display possible<br/>words from the combination of keys you have selected.</li> </ul>           |
|                  | <ul> <li>Phone keypad: Three or more letters are available on<br/>each key. The predictive text options will display<br/>possible words from the combination of keys you have<br/>selected.</li> </ul> |
| Preferences      | Change your text input preferences; such as vibration to indicate a keypress, or text correction.                                                                                                    |

The onscreen keyboard

#### Android keyboard

The standard Android keyboard has various features that assist you to enter correct text.

Tap the **?123** button to see numbers and special characters, and then tap the **Alt** key to see even more. Tap and hold a key to select alternative characters, such as letters with accents.

Additional keys vary depending on the type of text you enter. E.g. a key to add a smiley is available when typing a message. Like other keys, tap and hold for additional options.

Tap and hold the **?123** key and select **Android keyboard settings**, or from the Home screen tap **Menu** > **Settings** > **Language & keyboard** > **Android keyboard**, to enable or disable the following:

| Function         | Description                                                              |
|------------------|--------------------------------------------------------------------------|
| Quick fixes      | Corrects commonly typed mistakes.                                        |
| Show suggestions | Shows suggested words while you are typing.                              |
| Auto-complete    | Inserts the suggested word whenever you tap space or a punctuation mark. |

## Penpower Input Method

Only available in certain regions.

The Penpower Input Method allows you to draw letters and characters on the screen, one at a time.

Draw the character in the rectangle that appears on the screen. After a short delay, a selection of characters will be proposed below the input area. Tap a character to enter it into the text.

Draw a letter in the **Abc** rectangle to limit the proposed characters to the alphabet, or in the 12# rectangle to limit the proposed characters to numbers or text symbols.

Tap the circle and triangle symbol to expand the input area so that it takes the whole screen. Tap the **Abc** or **12#** keys to display a keyboard.

Tap and hold the settings symbol and select **Input Method Settings**, or from the Home screen tap **Menu** > **Settings** > **Language & keyboard** > **Penpower Input Method**, to access text entry settings.

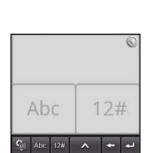

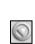

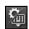

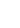

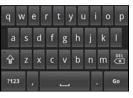

## The widget screen

When you start your smartphone, or wake it from power saving, it will display the Widget screen. This screen protects your smartphone from accidental access and gives you quick access to information and simple controls with **widgets**. These display information such as the time or weather, or provide additional controls. Some have been pre-installed on your smartphone, while others may be downloaded from the Android Market.

#### Unlocking your smartphone

At the bottom left of the screen is the **Page peel**. Unlock your smartphone by dragging the peel up and right.

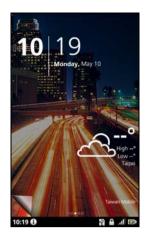

#### The extended widget screen

The widget screen extends to either side of the initial widget screen, giving you more room to add widgets or features. To view the extended widget screen, slide your finger to the left or right. A total of five pages are available, two to the left and two to the right. To change or add widgets on any of the screens see **"Personalizing the screen" on page 19**.

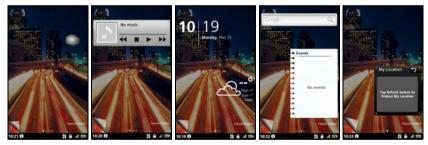

## The home screen

When you unlock your smartphone it will display the home screen. This screen gives you quick, icon-based access to many of the frequently-used features of your smartphone.

The Home screen already features some useful icons, application history and media panel.

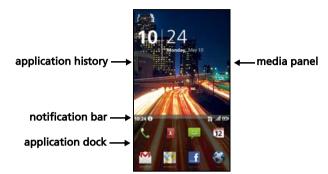

The top of the screen is empty when you first start using your smartphone. Later it shows the **application history**, allowing you to access applications you have recently used, and a **media panel**, allowing you access to your pictures, music and videos from your microSD card.

At the bottom of the screen is the **application dock** which shows favorite or recommended applications. Tap an icon to open the application. Tap the menu button or drag the application dock towards the top of the screen to see the application menu.

### Application history

The application history shows recently opened applications.

If the history thumbnails are not displayed, drag the tab on the left of the screen towards the right. Scroll through the thumbnails of applications until you find the application you want to open, then tap the thumbnail to open the application.

Tap the **Clear History** button to remove all the history thumbnails. Tap and hold a thumbnail, then drag it to the trash to remove a single entry.

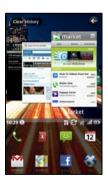

#### Multitasking

You can have multiple applications open at the same time. To open a new application, press the **Home** button to return to the Home screen, then start the new application.

To view your recent applications, access the application history and tap a thumbnail to open the application.

**Tip:** To prolong battery life, it is better to close an application when you've finished using it. Do this by either pressing the **Menu** button and selecting **Exit** (if available).

### The application menu

The application menu displays groups of applications in a series of pages. Up to sixteen applications may be displayed per page.

The number of pages is displayed at the bottom of the screen. Drag the menu to the left or right to switch pages. You may also tap and hold the page numbers at the bottom of the screen to go directly to any page.

Tap and hold an icon to move or delete it; you may change the order of icons or reorganize the pages to suit your needs. Drag an icon to the edge of the screen, or one of the page numbers, to change the page.

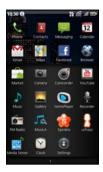

#### Notification area

The Notification area is between the application history and application dock.

10:34 🕕 👘 👘 👘 🖓 🕝 ... 🖬 📼

This area contains a variety of icons to inform you of your phone's status. The left side of the Notification area displays the time and event icons. The icons on the right side indicate connectivity and battery status.

Tap the **Notification** area to view more information about new events and connectivity.

While viewing notifications, tap a category to see more information or buttons to settings, if available. If more than one column of notifications are available, drag the notifications to the side to view them.

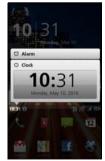

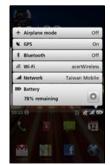

| lcon         | Description               |
|--------------|---------------------------|
| $\mathbf{O}$ | An alarm has been set.    |
| Û            | Application notification. |

| lcon                         | Description                                                                                       |
|------------------------------|---------------------------------------------------------------------------------------------------|
| jc.                          | New/unread message.                                                                               |
| C                            | Incoming call or active call.                                                                     |
| č                            | Missed call.                                                                                      |
| (c.                          | Wi-Fi signal strength.                                                                            |
| *                            | Bluetooth enabled.                                                                                |
| $^{\prime\prime}\square_{h}$ | Vibrate mode enabled.                                                                             |
| .ati                         | Cellular signal strength.                                                                         |
| .*.                          | Airplane mode: Wireless signals disconnected. Disable airplane mode before trying to make a call. |
| 3G                           | 3G connected: You may make a call.                                                                |
| G                            | 2G connected: You may make a call.                                                                |
| H.                           | SIM card not installed/error.                                                                     |
|                              | Battery status.                                                                                   |

#### Personalizing the screen

You may personalize your screen by adding or removing icons, shortcuts or widgets, or changing the wallpaper.

#### Changing application dock icons

You can set icons for installed applications in the application dock. Open the application menu and find application you want to add. Tap and hold the icon, then drag it to a position in the dock, it will be added in place of the existing application.

To remove an icon from the dock, open the application menu, then tap and hold an icon to select it. Either drag the icon to a different page in the application menu, or to the trash icon that appears at the bottom left corner of the screen.

#### Shortcuts and Folders

You can add shortcuts and folders to a free space in the application dock or menu, for example, to display contacts or shortcuts to specific tasks or settings.

Pre-defined Shortcuts are available or you can add a Folder. Tap and hold a space on the dock or the application menu. Tap either Shortcuts or Folders; Shortcuts provides a list of specific contacts, addresses and settings, Folders provides a list of contacts or document types.

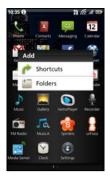

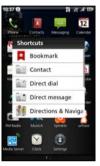

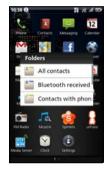

### Widget overlay

The widget overlay allows you to bring up the widget screen and access installed widgets while working on another process.

To access the widget overlay, press and hold the home button.

#### Adding or removing widgets

To add widgets, press and hold the home button to open the widget overlay. Tap the + button in the bottom left corner to open a list of available widgets. Scroll down the list to see all options.

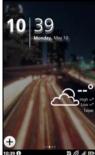

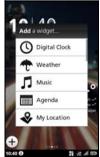

To reposition a widget, tap and hold the widget for a second. You may then drag the widget to any point on the grid.

A red background indicates that the widget may not be placed in the chosen position, usually because widgets may not overlap. The background is green when the position can be used.

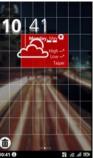

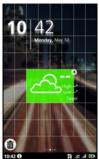

Drag the widget to the left or right edge of the screen to add it to either extended screen. Drag it to the trash icon to remove it from the screen.

#### Acer Widget Settings

From the widget overlay screen, tap the menu button and select Acer Widget Settings to see settings for Acer-designed widgets.

#### Changing the wallpaper

On the home screen, simply tap and hold the current wallpaper. A screen showing alternative wallpapers and sounds will be displayed.

Select a wallpaper from the first row, or open your own pictures from the second row. Tap the image you wish to use as your smartphone's wallpaper. If you choose an image that is not the correct size, you will be asked to crop the image to the correct size. Tap and drag the box until you have selected the part of the image you want.

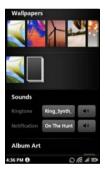

# **Chapter 3: Managing contacts**

## Managing your contacts

Your smartphone features an address book that allows you to save contacts to the internal memory, SIM card or Google.

Tap **Contacts** from the application dock or the **Contacts** tab from the Phone to view your contacts.

If you don't have any contacts stored on your phone, you can sync your Google account contacts, add a new contact or import any SIM contacts. Press the Menu button to open the menu options.

|      |                       |            | Display options to change<br>which contacts are visible     Import/Export |  |
|------|-----------------------|------------|---------------------------------------------------------------------------|--|
|      |                       | · <b>T</b> | Q                                                                         |  |
|      |                       | 5:00 PM () |                                                                           |  |
| lcon | Description           |            |                                                                           |  |
| 1    | Add a new contact.    |            |                                                                           |  |
| Q    | Search for a contact. |            |                                                                           |  |

### Adding a contact

Tap **Add contact** to add a new contact. You will be asked if you want to create a SIM, Phone, or Google contact.

To create a contact, you will be asked to enter the contact's:

- Given and Family name.
- Phone numbers.
- Email addresses.
- IM addresses.
- Postal addresses.

To assign an image to your contact, tap the silhouette and select an images from your smartphone's picture gallery (select **Gallery** if requested). You may also take a new photo: tap **Gallery**, then the camera icon in the corner of the screen.

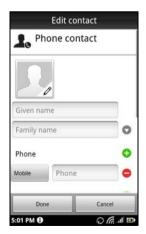

Call los

account, it can take a few minutes to sync contacts.)

and tap:

You don't have any contacts to display. (If you just added an

To add contacts, tap the Add

contact button, or press Menu

 Accounts to add or configure an account with contacts you

can sync to the phone

| (2)                                                                                                    | - |
|----------------------------------------------------------------------------------------------------|---|
| <b>Tip:</b> Set the phone number to match the type of network as this can determine some functions. I.e. certain applications only recognise 'Mobile' numbers as they require a mobile network. | • |
| •••••••••••••••••••••••••••••••••••••••                                                                                                    | - |
| G                                                                                                    | - |
| <b>Tip:</b> You may also create a contact from an already dialed or received number, see                                                                                                    |   |
| "Saving a dialed number to contacts" on page 22.                                                                                                    |   |
|                                                                                                    | - |
| Opening a contact                                                                                                    |   |

### Opening a contact

To see the information stored for a contact, tap on the contact's name. Then to add the contact to your Favorites list, tap the star next to the contact's name.

#### Favorites

You may quickly access you favorite contacts by adding them to the Favorites tab. First open the contact, then tap the star next to the contact's name. Tap the **Favorites** tab to see your favorite contacts.

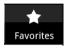

### Editing a contact

First open the contact you want to edit, then tap **Menu** then **Edit contact** to add or change information. Tap the green plus sign to add an entry, then enter the information in the new text box. You may enter multiple entries in each category, such as multiple phone numbers or addresses.

Additional options are available under the options drop down. Tap **Options** to set special entries for your smartphone.

- Assign the contact to one or more groups.
- Set a ringtone for calls received from the contact.
- Send any calls from the contact directly to your voicemail.

Tap Done to save the changes, or Cancel to discard them.

#### Editing a contact on your computer

If you have synchronised your Google account and contacts, you can use your computer to access and edit your contact list. Open the Internet browser on your computer and go to <u>http://mail.google.com</u>. Sign in to your account and click **Contacts**. Select and edit contacts from the list; the next time your smartphone synchronizes with your computer, these changes will also be made to your smartphone's contact list.

Warning: Backup your contacts before making any changes. You may do this from the Contacts tab: Tap Menu and select Import/Export. You may then Export your contact list to the SD card in your smartphone.

This chapter shows you how to make phone calls, and the various options available to you during your call.

## Before making a call

Check that the phone function is on before you make a call. You can confirm the phone status from the icon on the right-hand side of the Notification area.

| lcon        | Description                                                                                                    |
|-------------|----------------------------------------------------------------------------------------------------|
| 3G          | Connected to a 3G network: You may make a call.                                                                                                |
| G           | Connected to a 2G network: You may make a call.                                                                                                |
| <u>.</u> *. | Airplane mode: Wireless connectivity disconnected (Wi-Fi, Bluetooth, 2G and 3G).<br>Please disable airplane mode before trying to make a call. |

## Making a call

**Note**: The phone function needs to be enabled before the call can be connected.

- 1. From the Home screen tap **Phone** to open the onscreen number pad.
- 2. Enter the number you wish to dial.
- 3. Tap 🔽 to make the call.
- 4. To end the call, tap End Call.

### Dialing an international number

When dialing international numbers, there is no need to enter the international direct dialing prefix ('00' etc.) before the country code. Simply tap and hold **0+** on the onscreen number pad until **+** appears onscreen.

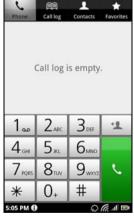

Warning: International call rates can vary greatly depending on the country you are calling and your network provider. We suggest you check all call rates with your network provider, to avoid excessive phone bills. If you are using your smartphone abroad, roaming charges will apply. Consult your network provider for roaming rates specific to the country you are visiting before you leave.

#### Smart search

Smart search allow you to quickly find a contact from the phone keypad. As you enter a number, if it is already known, it will find appropriate contacts and display them in the list above the keypad. Also, instead of typing a phone

number, you may enter the contact name using the predictive text letters (2 for 'a', 'b' or 'c'; 3 or 'd', 'e' or 'f'; etc.). If the letter combinations match a contact name, it will be displayed.

If the contact you need is displayed, simply tap the green call icon next to the contact name to make a call.

### Dialing a number from Call Log

Your call history can be viewed by tapping the **Call Log** tab. It displays recent received, dialed, and missed calls.

Tap a number to view the call details. To redial any number in the call history,

select the number and tap <u></u>. You may also tap and hold the number to open a menu with other options: **Call** <the number>; **Edit number before call**; **Send text message**; **Add to contacts** or **Remove from call log**.

#### Saving a dialed number to contacts

You can save a number you have dialed to your contacts for future use.

- 1. Tap the **Call log** tab in the phone application, or **Contacts** from the Home screen, to view your contacts.
- 2. Select the number from the Call log tab, and tap Add to contacts.

#### Making a call to one of your contacts

- 1. Tap the **Contacts** tab in the onscreen number pad or **Contacts** from the Home screen to view your contacts.
- 2. Tap a contact. A dialog will open, asking if you want to call the contact, send the contact an SMS or see the contact's details.

#### Speed Dial

You may add a contact to a Speed Dial number on the phone keypad. Open the **Phone** tab, then tap and hold any number from 2 through 9 (1 is reserved for the voicemail service).

Select **OK**, then select a contact from the list. If the contact has more than one phone number, select the number to use.

If a key has a speed dial contact defined, it will show a small contact image as a reminder. Tap and hold the key to call the speed dial number.

If you want to remove or change a speed dial number, tap **Menu** and select **Speed dial**. Tap an entry to remove or change the assigned telephone number.

## The voice call screen

Once you have dialed your number the voice call screen appears, which displays the number/contact you are talking to, the call duration and the dialpad tab.

### Answering or declining a call

When you have an incoming call, the number will be shown on the screen. To accept or decline the call, tap the appropriate button.

If you are answering a call from a locked state, slide the bar to answer the call. To reject a call from a locked state, press the power button.

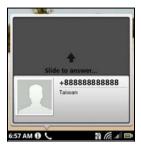

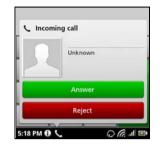

## Ending a call

To end a call, press **End Call** from the voice call screen.

## Voice call options

## Using the speakerphone

The speakerphone function allows you to make calls without having to hold your smartphone. This handsfree function is especially useful for multitasking. ↓ +888818888818
 00:12
 ↓
 ↓
 ↓
 ↓
 ↓
 ↓
 ↓
 ↓
 ↓
 ↓
 ↓
 ↓
 ↓
 ↓
 ↓
 ↓
 ↓
 ↓
 ↓
 ↓
 ↓
 ↓
 ↓
 ↓
 ↓
 ↓
 ↓
 ↓
 ↓
 ↓
 ↓
 ↓
 ↓
 ↓
 ↓
 ↓
 ↓
 ↓
 ↓
 ↓
 ↓
 ↓
 ↓
 ↓
 ↓
 ↓
 ↓
 ↓
 ↓
 ↓
 ↓
 ↓
 ↓
 ↓
 ↓
 ↓
 ↓
 ↓
 ↓
 ↓
 ↓
 ↓
 ↓
 ↓
 ↓
 ↓
 ↓
 ↓
 ↓
 ↓
 ↓
 ↓
 ↓
 ↓
 ↓
 ↓
 ↓
 ↓
 ↓
 ↓
 ↓
 ↓
 ↓
 ↓
 ↓
 ↓
 ↓
 ↓
 ↓
 ↓
 ↓
 ↓
 ↓
 ↓
 ↓
 ↓
 ↓
 ↓
 ↓
 ↓
 ↓
 ↓
 ↓
 ↓
 ↓
 ↓
 ↓
 ↓
 ↓
 ↓
 ↓
 ↓
 ↓
 ↓
 ↓
 ↓
 ↓
 ↓
 ↓
 ↓
 ↓
 ↓
 ↓
 ↓
 ↓
 ↓
 ↓
 ↓
 ↓
 ↓
 ↓
 ↓
 ↓</l

To activate the speakerphone, tap 🗐. Tap 🗐 again to disable the speakerphone.

## Muting a call

To mute a call, tap 📓 on the voice call screen to switch off the microphone.

Tap 📓 again to switch the microphone back on.

#### Conference calls

If you have one call on hold and another online, you can combine both calls to create a conference call.

After the first call is established, tap 💟 to add a second call. Tap 🏊 to start the conference call.

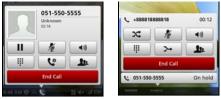

### Viewing missed calls

Missed calls will be displayed by the call indicator in the Notification area with the icon **K**.

You can also view missed calls from the Notification area.

- 1. Open the notification list by tapping the Notification area to display the details of the missed calls.
- 2. Select the call from the list and tap **Return call** to return the missed call.

You can save phone numbers to your Contacts from the Call Log. Please refer to **"Adding a contact" on page 22** for further details.

This chapter shows you how to set up and use the SMS and MMS functions of your smartphone.

All SMS and MMS messages are accessed via Messaging. Messaging automatically arranges received and sent messages into threads.

To access Messaging tap **Messaging** on the Home screen.

### Creating a new message

You can use your phone to compose SMS or MMS messages.

Tap New message to compose a new message.

Enter the recipient's phone number or name in the **To** field. Suggested contacts will be displayed in a dropdown list below the text field. To select a suggested contact, tap the contact's name.

Once you have entered the recipient, enter your message in the text box labeled **Type to compose**.

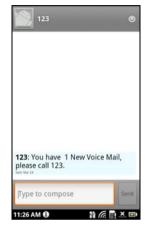

**Note**: SMS messages may be up to 160 characters long. If your message is longer than 160 characters, it will be sent as multiple linked messages. Most phones will automatically join the linked messages to present the recipient with a single long message, however, some older phones do not have this ability.

Press the Menu button to see what options are available when creating a new message. The options change depending on the status of the message.

| lcon          | Description                                                              |
|---------------|--------------------------------------------------------------------------|
| Add subject   | Convert the SMS to an MMS, allowing you to add a subject to the message. |
| All threads   | View all the threads currently on your phone.                            |
| Attach        | Convert the SMS to an MMS, allowing you to attach a file to the message. |
| Discard       | Discard the message.                                                     |
| Insert smiley | Insert a smiley/emoticon into your message text.                         |

## Replying to a message

When a new text message arrives a message icon appears in the Notification area and the message icon on the top of the phone lights up.

Tap **Messaging** on the Home screen to view the message list or expand the Notification area to see a summary of the message. Tap the summary to open the message list.

To reply to an SMS or MMS message, open the message from the message list. Enter your text in the text box labeled **Type to compose**. Press the Menu button to see available options.

| lcon          | Description                                                              |
|---------------|--------------------------------------------------------------------------|
| Call          | Call selected contact.                                                   |
| Add subject   | Convert the SMS to an MMS, allowing you to add a subject to the message. |
| Attach        | Convert the SMS to an MMS, allowing you to attach a file to the message. |
| Delete thread | Delete the thread.                                                       |
| Insert smiley | Insert a smiley/emoticon into your message text.                         |
| Insert smiley |                                                                          |

### MMS messages

MMS messages are similar to text messages but also allow you to attach multimedia files such as pictures, audio or video clips. Each MMS message can be up to 300 kB in size.

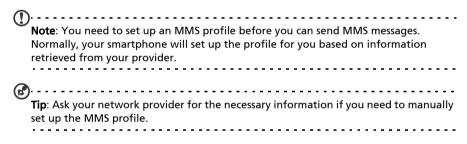

### **Receiving MMS messages**

When a new MMS message arrives, a message icon appears on the notification bar and a notification message is displayed.

- 1. Open Messaging to view a summary of the message.
- 2. Tap Download to download the message content.
- Important: You may be charged to download message content, especially if you are
  - roaming. Please contact your provider if you have any questions.
- 3. Tap the message to view the content.
- 4. Press the Menu button and tap **Reply** to reply to the message. The message window will appear. Simple text replies will be sent as SMS messages. If you wish to attach a file, press the Menu button and tap **Attach**. You will be presented with a menu of options.
- 5. When you have finished composing the message, press the Menu button and tap **Send**.

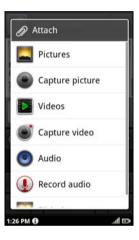

## Browsing the Internet

In order to browse the Internet with your smartphone, you must be connected to a data or wireless network.

#### Using the browser

Tap **Browser** on the Home screen to start browsing. To open a new website, tap the address box at the top of the page. Enter the address using the keyboard and tap **Go**.

To view your browsing history, bookmarks or frequently visited sites, open the browser then press and hold the back button.

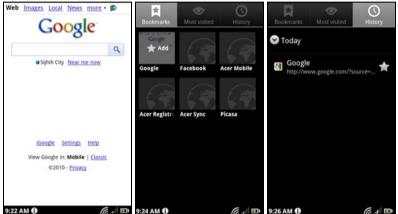

You may open multiple pages. When a page is open, press the Menu button and tap **New window** from the menu that opens. Tap **Windows** to view all the windows that are open.

You can zoom in or out of pages using the zoom bar that appears when you tap the screen. Tap and hold an item on a page to open a contextual menu.

#### Voice Search

You can search the Internet using your voice. Open **Voice Search** from the application menu, or press and hold the Search button. State your query when you see the "Speak now" prompt.

**Note**: Voice search is available only in English and in certain regions.

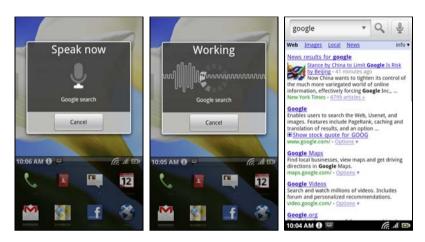

## Setting up your Google email

- 1. Make sure your smartphone is connected to a data or Wi-Fi connection.
- 2. From the Home screen tap Gmail.

If you did not enter your Gmail account address and password when you first started your phone, follow the on screen instructions.

## Composing an email

- 1. Make sure your smartphone is connected to a data or Wi-Fi connection.
- 2. From the Home screen tap Gmail.
- 3. Press the Menu button and then tap Compose.
- 4. Enter the recipient's email address, the subject and message.
- 5. When you are finished composing your message, tap Send.

## Setting up Email

Your smartphone enables you to access your email. Most popular ISPs can be set up in two steps. Pull up the Applications menu and then tap **Email** to start setting up your email access.

If necessary, enter your email address and tap **Manual** setup to enter the parameters manually. Tap **Next** to finish the setup process.

The combined inbox feature of your smartphone allows you to view emails from multiple accounts in a single inbox.

## **Online applications**

Your smartphone has a variety of applications installed on it from the factory.

Note: Applications installed may vary according to your region.

These applications may include:

- Acer Sync: Sync your data between your computer and the Google servers.
- Facebook: View your Facebook profile and keep up-to-date with your friends.
- Maps: Get easy-to-follow directions using Google Maps.
- YouTube: View the Most viewed and Most discussed video clips on YouTube.

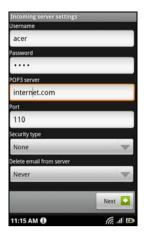

#### Android market

| M. |                                                                                            |
|----|--------------------------------------------------------------------------------------------|
|    | <b>lote</b> : The Android Market may not be available in all countries and regions.        |
|    |                                                                                            |
|    | <b>Note</b> : You need to have a Google account set up and active on your phone before you |

Tap **Market** from the applications menu to open the Android Market. Here you can obtain a variety of add-on programs and applications to enhance the functionality of your smartphone. The first time you access the Android Market, you will need to read and accept the Terms of Service.

You can browse the market by category or tap the search icon to search for a specific application.

Once you have selected an application, tap the **Install** button to download and install the application. You will be told which services on your phone that the application has access to. Tap **OK** to proceed with the installation.

 II the application. You

 your phone that the

 OK to proceed with the

 wnload progress from

You may keep track of the download progress from the Notification Area.

Important: Some applications may require payment before you can download them. You will need to have a Google Checkout account in order to pay for these applications.

#### Uninstalling downloaded applications

Once you've downloaded and installed an application, you may uninstall the application by long pressing the application icon and dragging it to the trash can located on the bottom left-hand corner of the screen.

Alternatively, you can go to **Settings** from the Application menu and select **Applications** > **Manage applications**. Tap the application you wish to uninstall, tap **Uninstall** and confirm the uninstall.

#### urFooz

urFooz is a portable avatar that lets you share information across your favorite social networks, blogs and more.

Easily organize your Web favorites, such as photos, videos, bookmarks and more, with a urFooz ID. urFooz gives you:

• One identity for all your online activities;

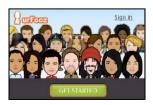

market

Games

How

Browse Reference

短信师爷

Downloads

ERFE

ERFE

ERFE

-

------

00000

.1 🖸

Apps

- An avatar that represents the "virtual" you; and
- A single connection for all your Web favorites.

To start urFooz, open the application menu and tap **urFooz**.

Additional tools on the urFooz Internet site let you edit and manage your Fooz avatar(s), create new avatars and share them on Facebook, MySpace, blogs and more. Go to http://www.urfooz.com.

Note: urFooz, Fooz Avatars, Fooz Creator, Fooz Card, and Fooz World are trademarks or registered trademarks of Fuhu, Inc. in the U.S. and/or other countries.

# Chapter 7: Using the Camera

Your smartphone features a 5-megapixel digital camera mounted on the rear. This section will take you through all the steps in taking photos and videos with your smartphone.

Note: You need to have a microSD Card inserted into the microSD slot before using the camera.

To activate the camera, press and hold the camera button until the phone vibrates, or open the Applications menu and tap **Camera**.

## Camera icons and indicators

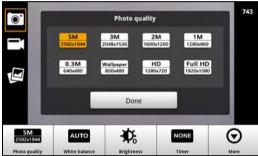

In the camera window, the three icons on the left allow you to switch between camera and camcorder modes, and view the gallery of pictures or videos. Use the zoom slider at the bottom of the screen to adjust the zoom.

The number in the top right corner shows how many more photos can be stored, or the maximum duration for a video.

To adjust the settings, tap the screen. The menu options are:

| lcon            | Description                           |
|-----------------|---------------------------------------|
| SM<br>2982b1884 | Set the photo quality (resolution).   |
| OTUA            | Adjust the white balance.             |
| ₩.              | Adjust the brightness.                |
| NONE            | Set the timer.                        |
| $\odot$         | Tap to open the Camera settings menu. |

#### Camera settings menu

This menu has the following options:

- Macro
- Anti-Shake

- Contrast
- Effect
- Review Duration
- ISO
- Auto Exposure
- Store location
- JPEG Quality
- Anti Banding
- Reset to Default

## Taking a photo

- 1. Ensure you have adjusted the parameters described above.
- 2. Frame your subject and steady your smartphone.
- 3. Zoom in or out as needed.
- 4. Auto focus: Press the camera button down halfway to focus. The focus frame will turn green. Push the button down the rest of the way to take the photo.

Note: Zoom is only available in certain resolutions.

## Shooting a video

Turn on camcorder mode by tapping on the camcorder icon.

- 1. Ensure you have adjusted the parameters described above.
- 2. Frame your subject and steady your smartphone and zoom in or out as needed.
- 3. Press the camera button down fully to begin recording or tap the onscreen **Record** button.
- 4. Press the camera button down fully to stop recording or tap the onscreen **Stop** button.

## Supported formats

| Туре  | Formats       |
|-------|---------------|
| Image | JPEG          |
| Video | MPEG-4, H.263 |

## Viewing photos and videos

After you have taken your photo or video, it is automatically saved.

Once you have taken a photo or video, you can view it in Gallery by tapping the thumbnail icon in the left side of the screen. Alternatively, open the Application menu and tap **Gallery**. From Gallery you can share the file directly using various services.

(D. Note: Share options vary depending on the file type.

## **Chapter 8: Advanced Settings**

## Putting your smartphone in Airplane mode

You can enter Airplane mode (also known as flight mode) to turn off telephone and Bluetooth functions and use your smartphone as a handheld device during a flight. Check with your airline to make sure this is permitted onboard.

Switch your smartphone off during takeoff and landing as it may interfere with aircraft electronic systems.

## Turning Airplane mode on or off

- Note: When Airplane mode is active, the icon will be displayed in the Notification area.
- 1. Press and hold the power button until you get the phone options menu.
- 2. Tap the switch next to **Airplane Mode** to switch it ON or OFF.

# Activating or deactivating connections

Open the application menu and tap **Settings** > **Wireless & networks** to manage your connection settings.

Each connection will have a green check when turned on.

Alternatively, you can tap on the right side of the notification bar to manage connection settings.

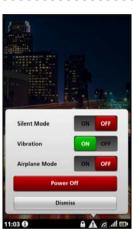

Important: If your phone is in Airplane mode, the option to turn Bluetooth on will be disabled. Please refer to **"Putting your smartphone in Airplane mode" on page 38** for instructions on turning Airplane mode on or off.

## Phone network settings

Tap **Settings** > **Wireless & networks** > **Mobile networks** to adjust your network settings. You can turn data connection on or off when roaming, restrict the connection to 2G networks only, specify a network operator and define access point names. Please refer to **"Selecting a network" on page 39**.

## Adjusting connection settings

This section will show you how to adjust detailed settings for your phone, data, Wi-Fi and Bluetooth connections.

| Item               | Description                                                                             |  |
|--------------------|-----------------------------------------------------------------------------------------|--|
| Airplane mode      | Disable all wireless connections so you can safely use this device onboard an aircraft. |  |
| Wi-Fi              | Turn the Wi-Fi function on or off.                                                      |  |
| Wi-Fi settings     | Set up and manage your wireless access points.                                          |  |
| Bluetooth          | Turn the Bluetooth function on or off.                                                  |  |
| Bluetooth settings | Manage your Bluetooth connections, set a device name and discoverability.               |  |
| VPN settings       | Set up and manage Virtual Private Networks.                                             |  |
| Mobile networks    | Set your options for connecting to mobile networks.                                     |  |

## Sound & display

Once you have inserted a SIM card, your smartphone will automatically detect your network provider.

| Turn off all sounds except for alarms and media.          |
|-----------------------------------------------------------|
|                                                           |
| Adjust the ringer volume.                                 |
| Set the playback volume for media.                        |
| Set your phone's ringtone.                                |
| Turn the vibrate function on.                             |
| Set a ringtone for notifications.                         |
| Play tones when using dial pad.                           |
| Play a sound whenever a screen selection is made.         |
| Vibrate when performing certain actions.                  |
| Play a sound for SD card notifications.                   |
| Switch screen orientation when the smartphone is rotated. |
| Animate when opening or closing windows.                  |
| Adjust screen brightness.                                 |
| Set a delay before the screen will be turned off.         |
|                                                           |

You can adjust your phone settings by tapping Settings > Sound & display.

### Selecting a network

Your phone will automatically detect your carrier/network settings when you insert a new SIM card. However, you may prefer to manually select a network. This may be a good idea when roaming.

**Tip**: When you are traveling, manually selecting a network may help to reduce your roaming charges. Check with your home service provider for the network offering the most competitive rates at your destination.

- 1. Open the Applications menu and tap Settings > Wireless & networks > Mobile networks > Network operators.
- 2. Your phone will search for available networks.
- 3. Select your preferred network from the list generated. You phone will attempt to register on the selected network.
- 4. Tap **Select automatically** to connect to the available network with the strongest signal. This may lead to your phone jumping between networks when you move around.
- Note: Contact your service provider should you have any problems obtaining voice mail and the text message service center numbers.

## Adjusting Bluetooth settings

You can use Bluetooth to exchange information between your smartphone and other mobile devices.

### **Bluetooth connections**

For all Bluetooth settings, open the Applications menu and tap **Settings** > **Wireless & networks > Bluetooth settings**. Here you can switch Bluetooth on or off, set a device name and discoverability. Tap **Scan for devices** to scan for available devices.

To connect to a device, tap the device in the list of available devices. You may be asked to enter a PIN on both devices to establish the connection.

## Phone settings

Many phone settings are automatically configured by your smartphone when you insert a SIM card. The device will communicate with your provider and automatically obtain all necessary settings, such as network name, voice mail and text message center numbers.

You can also view and modify these settings manually through the Phone Settings screen.

Open the Applications menu and tap Settings > Call settings.

## Dolby mobile

To access Dolby mobile settings, you must have the headphones plugged into the smartphone. Go to the application menu and tap **Settings** > **Dolby mobile**. Here you can switch Dolby mobile on or off; set treble, bass, sound space, mobile surround, music EQ and video EQ.

## Connecting to a PC

If you wish to transfer information between the microSD Card in your phone and your computer, you can connect your phone to a PC using the supplied USB cable. Plug the USB sync cable into the mini USB connector on your smartphone. Plug the USB client connector into an available USB port on your computer.

Tap the **USB** icon in the notification bar and under "Use as a USB Drive", tap **On**.

You will now be able to see the microSD Card in your phone as a drive in your computer's file explorer.

## Synchronizing your calendar

You can sync your calendar on your phone with your Google calendar. Tap **Calendar** from the Applications menu to connect to your Google calendar and sync appointments.

Note: You need a Google account to sync your calendar and appointments.

## FM radio

The FM radio allows you to listen to your favorite stations while on the move. Headphones must be inserted to the 3.5 mm jack as it functions as an antenna.

You can access the radio by tapping **Radio** from the Application menu. Once the radio application is on, it will remain on when you switch to other applications.

To turn the radio off, return to the radio application and tap the off button on the top left-hand corner of the screen.

To find the name of the song that is currently playing with MusicA, Tap **1** 

To listen to the radio through your speakers, tap 🔢

Additional functions are available through the menu such as:

- Setting your favorite stations
- Recording
- Listening to recordings
- Frequency settings
- Radio themes

## Multimedia playback

Your smartphone comes supplied with a variety of programs that you can use to enjoy multimedia content.

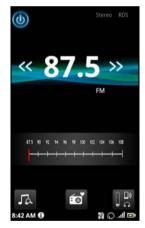

### nemoPlayer

Open **nemoPlayer** from the applications menu to play media you have stored on your phone.

nemoPlayer enables you to listen to music, view video clips and pictures in the following formats.

| Туре            | Formats                        |
|-----------------|--------------------------------|
| Audio playback  | MP3, AMR, WMA                  |
| Ringtone        | MP3, MIDI, iMelody, WAVE, WMA  |
| Video recording | 3GP, MPEG-4, H.263             |
| Video playback  | 3GP, MPEG-4, H.263, H.264, WMV |

## Spinlets

Spinlets gives you access to your favorite music, movie and television content. Get your favorite music, photos and videos from your mobile phone and share your favorite Spinlets on social networks, websites and more.

Note: Some contents may not be available in some countries.

### Launching Spinlets

To launch the Spinlets application, tap **Spinlets** in the applications menu.

### **Browsing Spinlets gallery**

You can sort or search your media content by albums or genres.

#### **Browsing albums**

Once Spinlets is opened, you will see a display of featured albums. Browse this display by sliding your finger

horizontally (left or right), and select an album by tapping it.

#### **Browsing genres**

To browse the Gallery by genre, tap the **Genres** button on the bottom left corner of the screen. You will see a new screen with a list of different genres. Tap on the genre you wish to view.

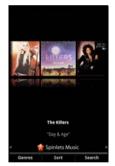

#### Sort

To sort through Spinlets by Name, Ratings, or Newest content, select the Sort button at the bottom of the screen.

#### Search

To search the Gallery for a specific name, select the Search button at the bottom right corner of the screen. Type the name of an artist in the search box and find potential matches.

## **Exploring Spinlets widgets**

When you select an album, you will see a Spinlet.

To play the featured song, select the red Play button.

To play selected songs, select the Music tab and choose which songs you would like to play.

To view artist photos, select the Photos tab.

To visit the artist's social networks and websites, select the icons located along the bottom of the screen.

## Sharing your Spinlets

You can share your favorite Spinlets in two ways.

To post the Spinlet you are currently viewing to your social networks, blogs, or other websites, tap **Share It** at the top right corner of the Spinlet. Select Post it and tap the icon of the social network site or blog you want to post the widget to. Log in to your social network account or blog page and follow the steps.

Another way you can share Spinlets is through email. Tap **Share It** at the top right corner of the Spinlet, select Send it, and enter your name and your friend's email address.

**Note**: Fuhu, Spinlets, Spinlet, urFooz, Fooz Avatars, Fooz Creator, Fooz Card, and Fooz World are trademarks or registered trademarks of Fuhu, Inc. in the U.S. and/or other countries.

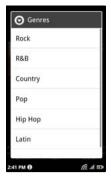

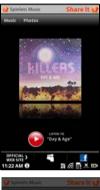

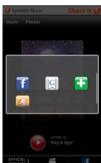

## Media server

Your phone can act as a digital media server using UPnP technology. This means that you can use it to send media content to other UPnP-enabled home entertainment devices that are connected to a home wireless network.

To set up the media server, open the Applications menu and tap **Media server**.

You will need to enable **Share contents** before you can start using the service.

You may select to share your Video, Photo or Music content from Shared content settings.

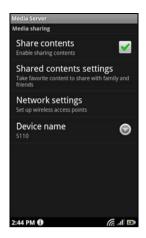

## Adjusting the volume

Adjust the volume of your phone using the volume buttons on the side of the phone. Alternatively, you can set the **Ringer volume** and **Media volume** by opening the Applications menu and going to **Settings** > **Sound & display**.

### Setting the date and time

To set the date and time, open the Applications menu and tap **Settings** > **Date** & time.

Tip: If you travel frequently or live in an area that uses daylight saving time, activate Automatic from this menu. This will enable your smartphone to set the date and time based on information it receives from the network.

### Setting alarms

There is one predefined alarm on your phone by default. To add or edit alarm settings, tap **Alarm Clock** in the Application menu and tap the preset alarm to:

- Turn the alarm on or off.
- Set the alarm time.
- Set a ringtone.
- Enable or disable vibrate.
- Set which days to repeat the alarm.
- Give it a label.

### Changing language and text options

Set your location and language input preferences by opening the Applications menu and going to **Settings > Language & keyboard**.

## Managing applications

Warning! Make sure you trust the source of any program you install. If you are not sure of the source, do not install a program. Installing programs from unknown sources increases your risk of virus attacks and theft of personal and private data.

You can remove programs installed on your smartphone to free up extra storage memory. Tap and hold a program icon from the applications menu and drag it into the trash can on the bottom left hand corner.

Alternatively, you can go to **Settings** from the Application menu and select **Applications** > **Manage applications**. Tap the application you wish to uninstall, tap **Uninstall** and confirm the uninstall.

Here you can allow programs from **Unknown sources** to be installed and **Manage applications**.

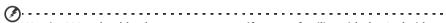

Warning! You should only remove programs if you are familiar with the Android operating system.

## Resetting your smartphone

You may have to perform a reset if your smartphone fails to respond when buttons are pressed or the screen is tapped.

### Clean boot

A clean boot will restore your smartphone to the factory settings.

Warning! You should only perform a clean boot when all other options have failed to restore your smartphone to an operational state.
 Warning! This will erase all your personal information, any contacts stored on your phone and any programs you installed.

If your phone is responding to screen input

Open **Settings** from the Application menu, then tap **Privacy** > **Factory data reset**; click **Reset phone** and then **Erase everything** to format your phone.

#### If your phone is not responding to screen input

Turn off your phone, then press and hold the power until you feel your smartphone vibrate and/or you see the Acer logo screen. Press and hold the Volume up and Volume down buttons. Use the Volume down button to select Clean boot: Yes. Press the camera button to confirm.

## **Chapter 9: Accessories and Tips**

This chapter shows you how to use accessories with your smartphone, as well as provide useful tips for when you are using your smartphone.

## Using the headset

Your smartphone comes packaged with a headset with built-in microphone for handsfree use when making calls, listening to the radio, and setting up Dolby mobile.

To use the headset, plug it into the 3.5 mm headphone jack at the top of the phone.

When the headset is plugged in, all audio is routed to the headset, and the speakers are turned off.

- To answer an incoming call, press the center button on the microphone.
- Adjust the volume using the volume up/down buttons on the microphone.
- End the call by pressing the center button again.

## Using a Bluetooth headset

Your smartphone's Bluetooth functions make it fully compatible with all Bluetooth headsets. This allows you to use the unit handsfree when making calls, without the inconvenience of wires.

## HDMI and 720P output

Your smartphone is capable of outputting audio and video content to your TV through the micro HDMI connector.

Make sure that the micro HDMI connector is properly connected to your smartphone and compatible TV. Set the TV to the proper HDMI input.

Open **nemoPlayer** from the application menu and select the videos tab.

Tap the video you would like to play and you will be asked if you would like to output via HDMI. Select Yes and enjoy your video.

## Creating a new access point

When you need to add another GPRS/3G/EDGE connection on your phone, obtain the access point name and settings (including username and password if required) from your wireless service provider.

- 1. Open the Applications menu and tap Settings > Wireless & networks > Mobile networks > Access Point Names.
- 2. Press the Menu button and tap New APN.
- 3. Enter the APN settings. Tap an item to adjust it.
- 4. When you have finished press the Menu button and tap Save.

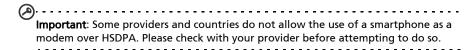

## Inserting a microSD Card

Your smartphone features a memory expansion slot that accepts a microSD Card to expand memory and storage capacity.

Please refer to **"SIM card lock" on page 11** for instructions on installing a microSD Card.

## FAQ and troubleshooting

This section lists frequently asked questions that may arise during the use of your smartphone, and gives easy answers and solutions to these questions.

| Aspect                                | Question                                                       | Answer                                                                                                    |  |
|---------------------------------------|----------------------------------------------------------------|----------------------------------------------------------------------------------------------------|--|
| Audio                                 | Why is there no sound<br>coming from the<br>device?            | If the headset is plugged into the device,<br>the speaker is automatically shut off.<br>Disconnect the headset.                                            |  |
|                                       |                                                                | Check that the device volume setting is not muted.                                                                                                    |  |
|                                       |                                                                | Check that the volume control is not at its lowest setting.                                                                                                |  |
| Multimedia files                      | Why can't I view my picture files?                             | You may be trying to view an image that is<br>not supported. Refer to <b>"Multimedia" on</b><br><b>page 54</b> for more information.                       |  |
|                                       | Why can't I view my<br>video files?                            | You may be trying to view a video that is not supported. Refer to <b>"Multimedia" on page 54</b> for more information.                                     |  |
|                                       | Why can't I play my<br>music files?                            | You may be trying to play a file that is not<br>supported. Refer to <b>"Multimedia" on</b><br><b>page 54</b> for more information.                         |  |
| System information<br>and performance | How do I check the OS<br>version of my device?                 | Tap <b>Menu</b> > <b>Settings</b> > <b>About phone</b> to<br>check the OS version (Kernel/build number)<br>and other hardware and software<br>information. |  |
| Power                                 | I couldn't turn on the device.                                 | The battery power may be depleted.<br>Recharge the device. Refer to <b>"SIM card</b><br><b>lock" on page 11</b> for more information.                      |  |
| Heat                                  | The phone heats up<br>when charging or<br>making long duration | It is normal for the phone to heat up when<br>charging. When charging is complete, it will<br>return to its normal temperature.                            |  |
|                                       | calls.                                                         | It is also normal for the phone to heat up<br>during long periods of use, such as watching<br>a video or a long phone conversation.                        |  |
|                                       |                                                                | All Acer phones are factory tested before release.                                                                                                    |  |

## Other sources of help

| For information on:                                                                                | Refer to:                                                                   |
|----------------------------------------------------------------------------------------------------|-----------------------------------------------------------------------------|
| Programs on your smartphone and<br>additional programs that can be installed<br>on your smartphone | This User Guide, which provides online reference for using your smartphone. |
| Up-to-date information regarding your smartphone                                                   | http://www.acer.com<br>http://mobile.acer.com                               |
| Service enquiries                                                                                  | http://www.acer.com/support/                                                |

## Warnings and precautions

- Do not use this product near water.
- Do not place this product on an unstable cart, stand or table. If the product falls, it could be seriously damaged.
- Slots and openings are provided for ventilation to ensure reliable operation of the product and to protect it from overheating. These openings must not be blocked or covered. The openings should never be blocked by placing the product on a bed, sofa, rug or other similar surface. This product should never be placed near or over a radiator or heat register, or in a built-in installation unless proper ventilation is provided.
- Never push objects of any kind into this product through cabinet slots as they may touch dangerous voltage points or short-out parts that could result in a fire or electric shock. Never spill liquid of any kind onto or into the product.
- To avoid damage of internal components and to prevent battery leakage, do not place the product on a vibrating surface.
- Never use this product when engaging in sporting activities, exercising, or in any
  vibrating environment which may cause a short circuit or damage, and even a risk
  of explosion from the battery pack.

#### CAUTION when listening to music

To protect your hearing, follow these instructions.

- Increase the volume gradually until you can hear clearly and comfortably.
- Do not increase the volume level after your ears have adjusted.
- Do not listen to music at high volumes for extended periods.
- Do not increase the volume to block out noisy surroundings.
- Decrease the volume if you can't hear people speaking near you.

#### **Battery information**

This product uses a Lithium-ion battery. Do not use it in a humid, wet and/or corrosive environment. Do not put, store or leave your product in or near a heat source, in a high temperature location, in strong direct sunlight, in a microwave oven or in a pressurized container, and do not expose it to temperatures over 60 °C (140 °F). Failure to follow these guidelines may cause the battery to leak acid, become hot, explode or ignite and cause injury and/or damage. Do not pierce, open or disassemble the battery. If the battery leaks and you come into contact with the leaked fluids, rinse thoroughly with water and seek medical attention immediately. For safety reasons, and to prolong the lifetime of the battery, charging will not occur at low (below 0 °C/32 °F) or high (over 40 °C/104 °F) temperatures.

The full performance of a new battery is achieved only after two or three complete charge and discharge cycles. The battery can be charged and discharged hundreds of times, but it will eventually wear out. When the talk and standby times are noticeably shorter than normal, buy a new battery. Use only Acer approved batteries, and recharge your battery only with Acer approved chargers designated for this device.

Unplug the charger from the electrical plug and the device when not in use. Do not leave a fully charged battery connected to the ac charger, since overcharging may shorten its lifetime. If left unused, a fully charged battery will lose its charge over time. If the battery is completely discharged, it may take a few minutes before the charging indicator appears on the display or before any calls can be made.

Use the battery only for its intended purpose. Never use any charger or battery that is damaged.

Do not short-circuit the battery. Accidental short-circuiting can occur when a metallic object such as a coin, clip, or pen causes direct connection of the positive (+) and negative (-) terminals of the battery. (These look like metal strips on the battery.) This might happen, for example, when you carry a spare battery in your pocket or purse. Short-circuiting the terminals may damage the battery or the connecting object.

Leaving the battery in hot or cold places, such as in a closed car in summer or winter conditions, will reduce the capacity and lifetime of the battery. Always try to keep the battery between 15 °C and 25 °C (59 °F and 77 °F). A device with a hot or cold battery may not work temporarily, even when the battery is fully charged. Battery performance is particularly limited in temperatures well below freezing.

Do not dispose of batteries in a fire as they may explode. Batteries may also explode if damaged. Dispose of batteries according to local regulations. Please recycle when possible. Do not dispose as household waste.

#### Replacing the battery pack

Your smartphone uses lithium batteries. Replace the battery with the same type as that which came bundled with your product. Use of another battery may present a risk of fire or explosion.

(3)

Warning! Batteries may explode if not handled properly. Do not disassemble or dispose of them in fire. Keep them away from children. Follow local regulations when disposing of used batteries.

### Additional safety information

Your device and its enhancements may contain small parts. Keep them out of the reach of small children.

#### **Operating environment**

Warning! For safety reasons, turn off all wireless or radio transmitting devices when using your smartphone device under the following conditions. These devices may include, but are not limited to: wireless LAN (WLAN), Bluetooth and/or 3G. Remember to follow any special regulations in force in any area, and always switch off your device when its use is prohibited or when it may cause interference or danger. Use the device only in its normal operating positions. To successfully transmit data files or messages, this device requires a good quality connection to the network. In some cases, transmission of data files or messages may be delayed until such a connection is available. Ensure that the above separation distance instructions are followed until the transmission is completed. Parts of the device are magnetic. Metallic materials may be attracted to the device, and persons with hearing aids should not hold the device to the ear with the hearing aid. Do not place credit cards or other magnetic storage media near the device, because information stored on them may be erased.

## Medical devices

Operation of any radio transmitting equipment, including wireless phones, may interfere with the functionality of inadequately protected medical devices. Consult a physician or the manufacturer of the medical device to determine if they are adequately shielded from external RF energy or if you have any questions. Switch off your device in health care facilities when any regulations posted in these areas instruct you to do so. Hospitals or health care facilities may be using equipment that could be sensitive to external RF transmissions.

**Pacemakers.** Pacemaker manufacturers recommend that a minimum separation of 15.3 cm (6") be maintained between wireless devices and a pacemaker to avoid potential interference with the pacemaker. These recommendations are consistent with the independent research by and recommendations of Wireless Technology Research. Persons with pacemakers should do the following:

- Always keep the device more than 15.3 cm (6") from the pacemaker.
- Not carry the device near your pacemaker when the device is switched on. If you suspect interference, switch off your device, and move it.

**Hearing aids.** Some digital wireless devices may interfere with some hearing aids. If interference occurs, consult your service provider.

## Vehicles

RF signals may affect improperly installed or inadequately shielded electronic systems in motor vehicles such as electronic fuel injection systems, electronic antiskid (antilock) braking systems, electronic speed control systems, and air bag systems. For more information, check with the manufacturer, or its representative, of your vehicle or any equipment that has been added. Only qualified personnel should service the device, or install the device in a vehicle. Faulty installation or service may be dangerous and may invalidate any warranty that may apply to the device. Check regularly that all wireless equipment in your vehicle is mounted and operating properly. Do not store or carry flammable liquids, gases, or explosive materials in the same compartment as the device, its parts, or enhancements. For vehicles equipped with an air bag, remember that air bags inflate with great force. Do not place objects, including installed or portable wireless equipment in the area over the air bag or in the air bag deployment area. If in-vehicle wireless equipment is improperly installed, and the air bag inflates, serious injury could result. Using your device while flying in aircraft is prohibited. Switch off your device before boarding an aircraft. The use of wireless teledevices in an aircraft may be dangerous to the operation of the aircraft, disrupt the wireless telephone network, and may be illegal.

## Potentially explosive environments

Switch off your device when in any area with a potentially explosive atmosphere and obey all signs and instructions. Potentially explosive atmospheres include areas where you would normally be advised to turn off your vehicle engine. Sparks in such areas could cause an explosion or fire resulting in bodily injury or even death. Switch off the device at refueling points such as near gas pumps at service stations. Observe restrictions on the use of radio equipment in fuel depots, storage, and distribution areas; chemical plants; or where blasting operations are in progress. Areas with a potentially explosive atmospheres are often, but not always, clearly marked. They include below deck on boats, chemical transfer or storage facilities, vehicles using liquefied petroleum gas (such as propane or butane), and areas where the air contains chemicals or particles such as grain, dust or metal powders.

Follow any restrictions. Do not use the device where blasting is in progress.

## Emergency calls

Important: Wireless phones, including this device, operate using radio signals, wireless networks, landline networks, and user-programmed functions. Because of this, connections in all conditions cannot be guaranteed. You should never rely solely on any wireless device for essential communications like medical emergencies.

If certain features are in use, you may first need to turn those features off before you can make an emergency call. Consult this guide or your service provider for more information.

When making an emergency call, give all the necessary information as accurately as possible. Your wireless device may be the only means of communication at the scene of an accident. Do not end the call until given permission to do so.

## Disposal and recycling information

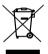

Do not throw this electronic device into the trash when discarding.

To minimize pollution and ensure utmost protection of the global environment, please recycle. For more information on the Waste from Electrical and Electronics Equipment (WEEE) regulations, visit http://www.acer-group.com/public/Sustainability/sustainability01.htm

#### Mercury advisory

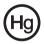

For projectors or electronic products containing an LCD/CRT monitor or display: Lamp(s) inside this product contain mercury and must be recycled or disposed of according to local, state or federal laws. For more information, contact the Electronic Industries Alliance at http://www.eiae.org. For lamp-specific disposal

information, check http://www.lamprecycle.org.

## Taking care of your smartphone

- 1. **DO** take care not to scratch the screen of your smartphone. Keep the screen clean. When working with your smartphone, use your finger or fingernail. Never use an actual pen or pencil or other sharp object on the screen surface.
- 2. **DO NOT** expose your smartphone to rain or moisture. Do not let water enter the circuitry through the front panel buttons or expansion slots. In general, treat your smartphone as you would a mobile phone or other small electronic device.
- 3. **DO** be careful not to drop your smartphone or subject it to any strong impact. Do not place your smartphone in your back pocket.
- 4. **DO NOT** expose your smartphone to extreme temperatures. For example, do not leave your smartphone on the dashboard of a car on a hot day or when temperatures are below freezing point. Also, keep it away from heaters and other sources of heat.
- 5. DO NOT use or store your smartphone in any location that is dusty, damp or wet.
- 6. **DO** use a soft, damp cloth to clean your smartphone. If the surface of the screen becomes soiled, clean it with a soft cloth moistened with diluted window-cleaning solution.
- 7. DO NOT press down on the screen with force, otherwise you may crack the screen.

## Specifications

## Performance

- Qualcomm QSD 8250, 1 GHz
- System memory:
  - 512 MB of RAM
  - 512 MB of ROM
- Google Android operating system

## Display

- 3.7" AMOLED capacitive touchscreen
- 800 x 480 resolution
- 1.67M colors support

## Multimedia

- CD-quality stereo output
- Mono speaker
- Omni-directional microphone
- Dolby mobile
- Formats supported

| Туре            | Formats                        |
|-----------------|--------------------------------|
| Audio playback  | MP3, AMR, WMA                  |
| Ringtone        | MP3, MIDI, iMelody, WAVE, WMA  |
| Video recording | 3GP, MPEG-4, H.263             |
| Video playback  | 3GP, MPEG-4, H.263, H.264, WMV |

## USB connector

- Micro USB connector
- USB Client
- DC power-in (5 V, 1 A)

## Connectivity

- Bluetooth 2.1+EDR
- IEEE Wi-Fi 802.11 b/g/n WLAN
- GSM 850 / 900 / 1800 / 1900
- UMTS 900 / 1900 / 2100 (EU models)
- UMTS 850 / 1900 / 2100 (US models)
- HSDPA / HSUPA / EDGE / GPRS

### Camera

- 5-megapixel
- Auto-focus

## Expansion

• microSD memory card (up to 32 GB)

## Battery

• High density, rechargeable 1400 mAh Lithium-ion battery (replaceable)

**Note:** Length of battery operation will depend on power consumption which is based on system resource use. For example, constantly using the backlight or using power-demanding applications will shorten battery life between charges.

## Dimensions

• Stylish, light and robust design

| Height    | 119.5 mm              |
|-----------|-----------------------|
| Width     | 63 mm                 |
| Thickness | 11.2 mm               |
| Weight    | <126 g (with battery) |

## **Regulatory information**

### Compliant with Russian regulatory certification

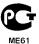

### LCD pixel statement

The LCD unit is produced with high-precision manufacturing techniques. Nevertheless, some pixels may occasionally misfire or appear as black or red dots. This has no effect on the recorded image and does not constitute a malfunction.

### Radio device regulatory notice

| $\bigcirc$                                                                                  |
|---------------------------------------------------------------------------------------------|
| <b>Note</b> : Regulatory information below is for models with wireless LAN and/or Bluetooth |
| only.                                                                                       |
|                                                                                             |

### General

This product complies with the radio frequency and safety standards of any country or region in which it has been approved for wireless use. Depending on configuration, this product may or may not contain wireless radio devices (such as wireless LAN and/or Bluetooth modules). Information below is for products with such devices.

### Preventing hearing loss

Caution: Permanent hearing loss may occur if earphones or headphones are used at high volume for prolonged periods of time.

This device have been tested to comply with the Sound Pressure Level requirement laid down in the applicable EN 50332-1 and/or EN 50332-2 standards.

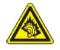

**Note:** For France, mobile headphones or earphones for this device have been tested to comply with the Sound Pressure requirement laid done in the applicable NF EN 50332-1:2000 and/or NF EN 50332-2:2003 standards as required by French Article L. 5232-1.

## Wireless operation channels for different domains

| N. America  | 2.412-2.462 GHz | Ch01 through Ch11 |
|-------------|-----------------|-------------------|
| Japan       | 2.412-2.484 GHz | Ch01 through Ch14 |
| Europe ETSI | 2.412-2.472 GHz | Ch01 through Ch13 |

### France: Restricted wireless frequency bands

Some areas of France have a restricted frequency band. The worst case maximum authorized power indoors is:

- 10 mW for the entire 2.4 GHz band (2400 MHz 2483.5 MHz)
- 100 mW for frequencies between 2446.5 MHz and 2483.5 MHz

Note: Channels 10 through 13 inclusive operate in the band 2446.6 MHz to 2483.5 MHz.

There are few possibilities for outdoor use: On private property or on the private property of public persons, use is subject to a preliminary authorization procedure by the Ministry of Defense, with maximum authorized power of 100 mW in the 2446.5 - 2483.5 MHz band. Use outdoors on public property is not permitted.

In the departments listed below, for the entire 2.4 GHz band:

- Maximum authorized power indoors is 100 mW
- Maximum authorized power outdoors is 10 mW

25 Doubs

Departments in which the use of the 2400 - 2483.5 MHz band is permitted with an EIRP of less than 100 mW indoors and less than 10 mW outdoors:

01 Ain Orientales 02 Aisne 03 Allier 05 Hautes Alpes 08 Ardennes 09 Ariege 11 Aude 12 Aveyron 16 Charente 24 Dordogne

26 Drome 32 Gers 36 Indre 37 Indre et Loire 41 Loir et Cher 45 Loret 50 Manche 55 Meuse 58 Nievre 59 Nord75 Paris60 Oise82 Tarn et61 Orne84 Vauclu63 Puy Du Dome88 Vosges64 Pyrenees Atlantique89 Yonne66 Pyrenees90 Territo67 Bas Rhin94 Val de68 Haut Rhin70 Haute Saone71 Saone et Loire71

75 Paris 82 Tarn et Garonne 84 Vaucluse 88 Vosges 89 Yonne 90 Territoire de Belfort 94 Val de Marne

This requirement is likely to change over time, allowing you to use your wireless LAN card in more areas within France.

Please check with ART for the latest information (http://www.art-telecom.fr).

**Note**: Your WLAN Card transmits less than 100 mW, but more than 10 mW.

## FCC regulations

This mobile phone complies with part 15 of the FCC Rules. Operation is subject to the following two conditions: (1) This device may not cause harmful interference, and (2) this device must accept any interference received, including interference that may cause undesired operation.

This mobile phone has been tested and found to comply with the limits for a Class B digital device, pursuant to Part 15 of the FCC Rules. These limits are designed to provide reasonable protection against harmful interference in a residential installation. This equipment generates, uses and can radiated radio frequency energy and, if not installed and used in accordance with the instructions, may cause harmful interference to radio communications. However, there is no guarantee that interference will not occur in a particular installation If this equipment does cause harmful interference to radio or television reception, which can be determined by turning the equipment off and on, the user is encouraged to try to correct the interference by one or more of the following measures:

- Reorient or relocate the receiving antenna.
- Increase the separation between the equipment and receiver.
- Connect the equipment into an outlet on a circuit different from that to which the receiver is connected.
- Consult the dealer or an experienced radio/TV technician for help.

Changes or modifications not expressly approved by the party responsible for compliance could void the user's authority to operate the equipment.

### RF exposure warning

The equipment complies with FCC RF exposure limits set forth for an uncontrolled environment.

The antenna(s) used for this transmitter must not be co-located or operating in conjunction with any other antenna or transmitter.

## RF exposure information (SAR)

This mobile phone meets the government's requirements for exposure to radio waves.

This phone is designed and manufactured not to exceed the emission limits for exposure to radio frequency (RF) energy set by the Federal Communications Commission of the U.S. Government.

The exposure standard for wireless mobile phones employs a unit of measurement known as the Specific Absorption Rate, or SAR. The SAR limit set by the FCC is 1.6 W/kg.

Tests for SAR are conducted using standard operating positions accepted by the FCC with the phone transmitting at its highest certified power level in all tested frequency bands. Although the SAR is determined at the highest certified power level, the actual SAR level of the phone while operating can be well below the maximum value. This is because the phone is designed to operate at multiple power levels so as to use only the poser required to reach the network. In general, the closer you are to a wireless base station antenna, the lower the power output.

The highest SAR value for US model phones as reported to the FCC when tested for use at the ear is 0.748 W/kg and when worn on the body, as described in this user guide, is 0.988 W/kg.

Important: Body-worn measurements differ among phone models, depending upon available enhancements and FCC requirements.

While there may be differences between the SAR levels of various phones and at various positions, they all meet the government requirements.

The FCC has granted an Equipment Authorization for this model phone with all reported SAR levels evaluated as in compliance with the FCC RF exposure guidelines. SAR information on this model phone is on file with the FCC and can be found under the Display Grant section of <u>http://www.fcc.gov/oet/ea/fccid</u> after searching on **FCC ID: HLZSHS110** (for US models).

For body worn operation, this phone has been tested and meets the FCC RF exposure guidelines for use with accessories that contain no metal and that position the handset a minimum of 1.5 cm from the body. Use of other accessories may not ensure compliance with FCC RF exposure guidelines. If you do not use a body-worn accessory and are not holding the phone at the ear, position the handset a minimum of 1.5 cm from your body when the phone is switched on.

## Using your phone with a hearing aid device (US models)

Your device is compliant with the FCC Hearing Aid Compatibility (HAC) requirements. When some wireless phones are used near some hearing devices (hearing aids and cochlear implants) users may detect a buzzing, humming, or whining noise. Some hearing devices are more immune than others to this interference noise, and phones also vary in the amount of interference they generate. The wireless telephone industry has developed ratings for some of their mobile phones, to assist hearing-device users in finding phones that may be compatible with their hearing devices. Not all phones have been rated. Phones that have been rated have a label on the box. Your device has been tested for hearing aid device compatibility and has an M3 rating.

These ratings are not guarantees. Results will vary, depending on the level of immunity of your hearing device and the degree of your hearing loss. If your hearing device happens to be vulnerable to interference, you may not be able to use a rated phone successfully. Trying out the phone with your hearing device is the best way to evaluate it for your personal needs.

**M-Ratings**: Phones rated M3 or M4 meet FCC requirements and are likely to generate less interference with hearing devices than phones that are not labeled. M4 is the better/ higher of the two ratings.

**T-Ratings**: Phones rated T3 or T4 meet FCC requirements and are likely to be more usable with a hearing device's telecoil ("T Switch" or "Telephone Switch") than unrated phones. T4 is the better/higher of the two ratings.

| (A)                                                                                                    |         |
|----------------------------------------------------------------------------------------------------|---------|
| Important: This device does not support VoIP. WLAN and Bluetooth do not hav capability for held-to-the-ear phone service. | e voice |
| $\bigcirc$                                                                                                    |         |
| Note: Not all hearing devices contain telecoils.                                                                          |         |

The more immune your hearing aid device is, the less likely you are to experience interference noise from your wireless phone. Hearing aid devices should have ratings similar to those of phones. Ask your hearing health-care professional for the rating of your hearing aid.

Hearing devices may also be measured for immunity to this type of interference. Your hearing device manufacturer or hearing health professional may help you find results for your hearing device. The more immune your hearing aid is, the less likely you are to experience interference noise from wireless devices.

For additional information about the FCC's actions with regard to hearing aid compatible wireless devices and other steps the FCC has taken to ensure that individuals with disabilities have access to telecommunications services, please go to <a href="http://www.fcc.gov/cgb/dro">http://www.fcc.gov/cgb/dro</a>

## Turning on Hearing Aid Compatibility mode

To turn on HAC, open the Applications menu and tap **Settings > Call settings > Hearing aids**.

## Certificate Information (SAR)

This device meets the EU requirements (1999/519/EC) on the limitation of exposure of the general public to electromagnetic fields by way of health protection.

The limits are part of extensive recommendations for the protection of the general public. These recommendations have been developed and checked by independent scientific organizations through regular and thorough evaluations of scientific studies. To guarantee the safety of all persons, regardless of age and health, the limits include a significant safety buffer.

Before radio devices can be put in circulation, their agreement with European laws or limits must be confirmed; only then may the CE symbol be applied.

The unit of measurement for the European Council's recommended limit for mobile telephones is the "Specific Absorption Rate" (SAR). This SAR limit is 2.0 W/kg, averaged over 10 g of body tissue. It meets the requirements of the International Commission on Non-Ionizing Radiation Protection (ICNIRP) and was included in the European Standard EN 50360 for mobile radio devices. The SAR regulation for mobile telephones is in line with European Standard EN 62209-1. The maximum SAR value is calculated at the highest output level in all frequency bands of the mobile telephone. During use, the actual SAR level is usually much lower than the maximum value, because the mobile telephone works in different output levels. It only transmits with as much output as is required to reach the network. In general the following applies: The closer you are to a base station, the lower the transmission output of your mobile telephone. The tested SAR of this device is as follows:

| CE              |                 | NCC             |                 |
|-----------------|-----------------|-----------------|-----------------|
| Head (W/kg 10g) | Body (W/kg 10g) | Head (W/kg 10g) | Body (W/kg 10g) |
| 0.76            | 0.625           | 0.615           | N/A             |

### NCC warning

#### 警語

經型式認證合格之低功率射頻電機,非經許可,公司、商號或使用者均不得擅自變更頻率、加大功率 或變更原設計之特性及功能。

低功率射頻電機之使用不得影響飛航安全及干擾合法通信;經發現有干擾現象時,應立即停用,並改 善至無干擾時方得繼續使用。

前項合法通信,指依電信法規定作業之無線電通信。

低功率射頻電機須忍受合法通信或工業、科學及醫療用電波輻射性電機設備之干擾,減少電磁波影響,請妥善使用。

## Lithium-ion battery warning

|    | ATTENZIONE! Rischio di esplosione della batteria se sostituita in<br>modo errato. Sostituire la batteria con un una di tipo uguale o<br>equivalente consigliata dalla fabbrica. Non disperdere le batterie<br>nell'ambiente.                                                                     |
|----|----------------------------------------------------------------------------------------------------|
|    | VORSICHT! Explosionsgefahr bei unsachgemäßen Austausch der<br>Batterie. Ersatz nur durch denselben oder einem vom Hersteller<br>empfohlenem ähnlichen Typ. Entsorgung gebrauchter Batterien<br>nach Angaben des Herstellers.                                                                     |
|    | ADVARSELI! Lithiumbatteri - Eksplosionsfare ved fejlagtig<br>håndtering. Udskiftning må kun ske med batteri af samme<br>fabrikat og type. Levér det brugte batteri tilbage til leverandøren.                                                                                                    |
| -  | VARNING! Explosionsfara vid felaktigt batteribyte. Använd samma<br>batterityp eller en ekvivalent typ som rekommenderas av<br>apparattillverkaren. Kassera använt batteri enligt fabrikantens<br>instruktion.                                                                                    |
| +- | VAROITUS! Paristo voi räjähtää, jos se on virheellisesti asennettu.<br>Vaihda paristo ainoastaan laitevalmistajan sousittelemaan<br>tyyppiin. Hävitä käytetty paristo valmistagan ohjeiden mukaisesti.                                                                                           |
|    | ATTENTION ! Il y a danger d'explosion s'il y a remplacement<br>incorrect de la batterie. Remplacer uniquement avec une batterie<br>du mêre type ou d' un type équivalent recommandé par le<br>constructeur. Mettre au rebut les batteries usagées conformément<br>aux instructions du fabricant. |
|    | ADVARSEL! Eksplosjonsfare ved feilaktig skifte av batteri. Benytt<br>samme batteritype eller en tilsvarende type anbefalt av<br>apparatfabrikanten. Brukte batterier kasseres i henhold til                                                                                                    |

samme batteritype eller en tilsvarende type anbefalt av apparatfabrikanten. Brukte batterier kasseres i henhold til fabrikantens instruksjoner.

# **C**€0682**①**

Acer Incorporated

Date: April 27, 2010

#### **Declaration of Conformity**

We, Acer Incorporated, of 8F., No. 88, Sec. 1, Hsin Tai Wu Rd. Hsichih Taipei Hsien 221, Taiwan Declare under sole responsibility that the product: Model: S110

Description: Smart HandHeld

To which this declaration relates, is in conformity with the following standards and/ or other normative documents:

EN 301 511 V9.0.2
EN 300 328 V1.7.1
EN 301 908-1/-2 V3.2.1
EN 300 440-1 V1.5.1/ EN300 440-2 V1.3.1
EN 301 489-1 V1.8.1/-3 V1.4.1/-7 V1.3.1/-17 V2.1.1/-24 V.1.4.1
EN 55022:2006/A1:2007 Class B; EN 55024:1998/A1:2001/A2:2003
EN 55013:2001/A1:2003/A2:2006; EN 55020:2007
EN 60950-1: 2006+A11:2009
EN 50332-1:2000/-2: 2003
EN 50360:2001/ EN 62209-1:2006/ EN62311:2008/ OET65C

We hereby declare that the above named product is in conformance to all the essential requirements of the R&TTE Directive (99/5/EC) issued by the Commission of the European Community. The conformity assessment procedure referred to in Article 10 and detailed in Annex [IV] of directive 1999/5/EC has been followed related to Articles

- R&TTE Article 3.1 (a) Health and Safety
- R&TTE Article 3.1 (b) EMC
- R&TTE Article 3.2 Spectrum Usage

with the involvement of the following Notified Body:

**CETECOM, Untertuerkheimer Str. 6 – 10 66117 Saarbruecken** Identification mark: **0682** (Notified Body) **CE** 

The technical documentation relevant to the above equipment will be held at:

Acer Incorporated 8F., No. 88, Sec. 1, Hsin Tai Wu Rd. Hsichih Taipei Hsien 221, Taiwan Authorized Person:

Name: Harriot S.L. Lee

| Α                           |   |  |  |  |
|-----------------------------|---|--|--|--|
| applications dock17         | 1 |  |  |  |
| В                           |   |  |  |  |
| battery                     |   |  |  |  |
| charging11                  |   |  |  |  |
| information55               | 5 |  |  |  |
| Bluetooth                   |   |  |  |  |
| connections40               | ) |  |  |  |
| headset46                   | 5 |  |  |  |
| С                           |   |  |  |  |
| call log25                  | 5 |  |  |  |
| calls                       |   |  |  |  |
| answering26                 | 5 |  |  |  |
| ending a call26             | 5 |  |  |  |
| voice call options26        | 5 |  |  |  |
| camera                      |   |  |  |  |
| icons and indicators36      | 5 |  |  |  |
| information54               | ł |  |  |  |
| shooting a video37          | 1 |  |  |  |
| supported formats           |   |  |  |  |
| taking a photo36            |   |  |  |  |
| conference calls2           |   |  |  |  |
| connectivity54              | ł |  |  |  |
| contacts                    |   |  |  |  |
| adding and editing22        | 2 |  |  |  |
| making calls to a contact25 | 5 |  |  |  |
| D                           |   |  |  |  |
| display54                   | ł |  |  |  |
| Dolby mobile40              |   |  |  |  |
| E                           |   |  |  |  |
| email33                     | 3 |  |  |  |
| F                           |   |  |  |  |
| FAQs48                      |   |  |  |  |
| FM radio41                  |   |  |  |  |
| G                           |   |  |  |  |
| Google12                    | 2 |  |  |  |
|                             |   |  |  |  |

#### н

| help                 |         |
|----------------------|---------|
| sources              |         |
|                      | L       |
|                      | 9       |
|                      | Μ       |
| MMS messages         | 29      |
|                      | 0       |
| onscreen keyboard    | 13      |
|                      | Р       |
| performance          | 54      |
| ,<br>phone           |         |
| connections          |         |
|                      | 40      |
| 5                    | S       |
| safety regulations . | 49      |
| speakerphone         |         |
|                      |         |
|                      |         |
| •                    | т       |
| troubleshooting      | 48      |
|                      | 12      |
| 5                    | U       |
| USB connector        | 54      |
|                      | V       |
| views                |         |
| left                 | 9       |
| voice calls          |         |
| the voice call s     | creen25 |
|                      |         |
| volume               |         |
| adiusting            | 44      |
|                      | W       |
| widgets              | 16      |
|                      | Х       |
| XT9 predictive text  | 16      |